# 2**.**8 入札書の提出

2**.**8**.**1 価格競争の場合

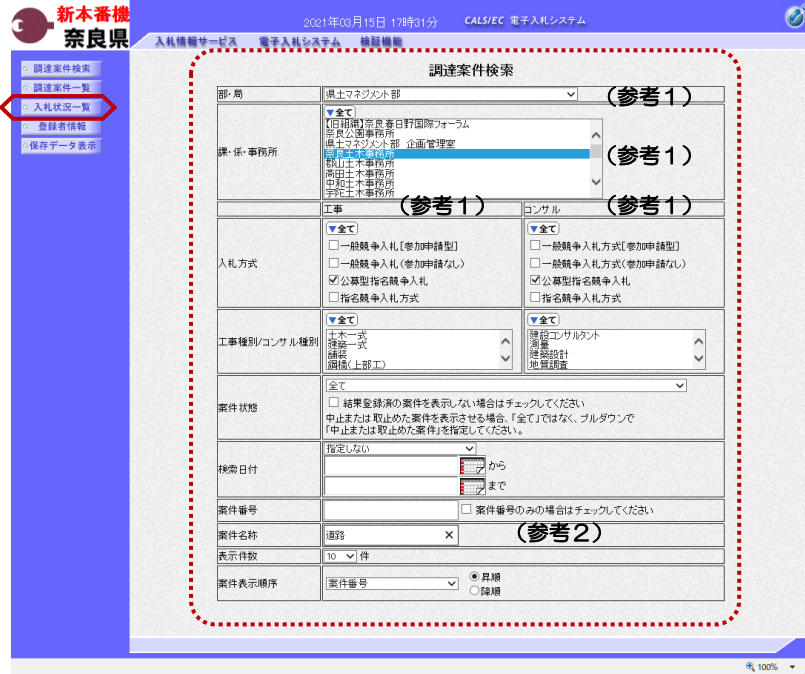

これより処理する対象案件の検索条件 を入力し、左メニューボタンより【入 札状況一覧】ボタンをクリックします。 (参考1) 対象案件が表示されない場合は、検索 条件の確認を行ってください。 "部・局"の選択に誤りがないか

"事務所"の選択に誤りがないか "入札方式"の選択に誤りがないか "入札方式"の選択で、工事・コンサ ルを正しく選択しているか などの確認を行ってください。

(参考2) 検索条件の"案件名称"は、一部分の 文字で検索できます。 対象案件が表示されない場合は、確実 に一致する文字で検索を行ってくださ い。

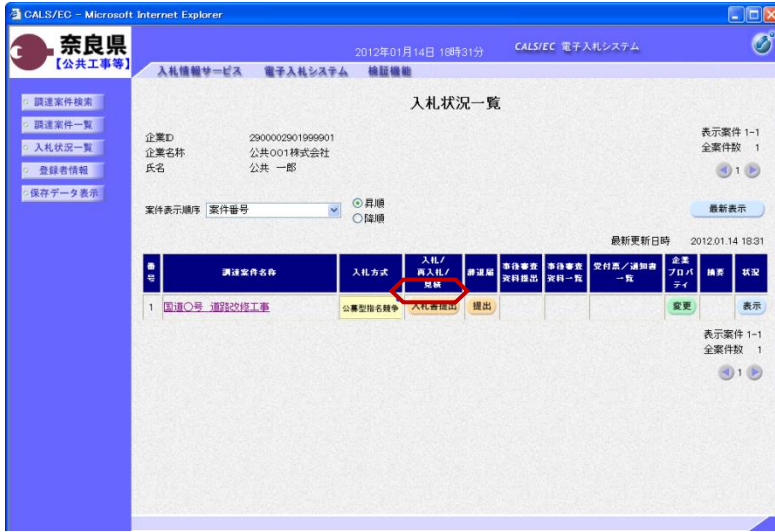

『入札状況一覧』画面が表示されます。

対象案件の入札/再入札/見積欄の 【入札書提出】ボタンをクリックしま す。

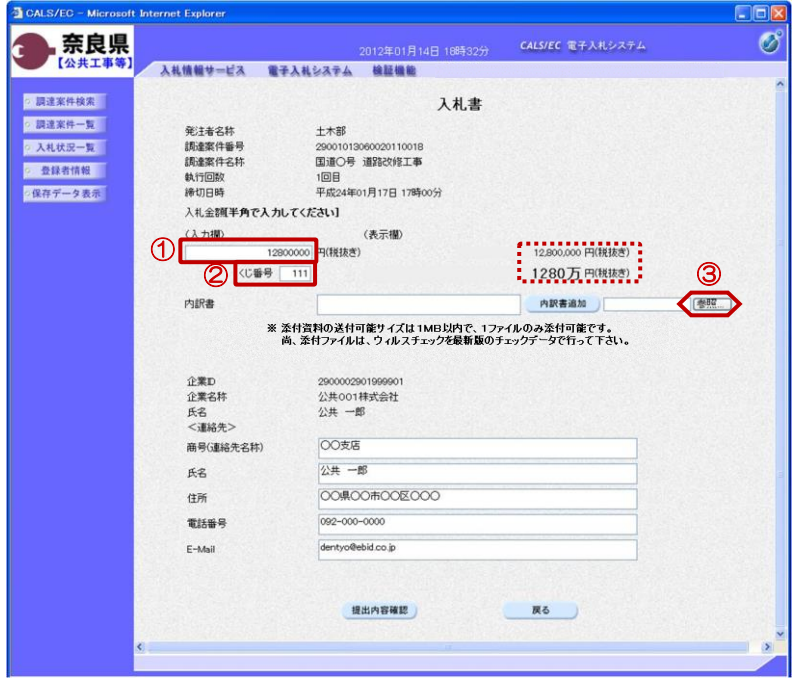

ファイルの選択  $\sqrt{2\pi}$ ファイルの場所(f): 6 提出資料 **JODPE** <mark>到</mark>技術資料xls<br>到技術提案審査結果資料xls **CO**<br>最近使ったファイル 图 资格確認申請書xls ① 日规 图内默書对 **PARTIAL**  $74 - 24$ ② マイネットワーク  $R(K(0))$ ファイル名(N): 丙訳書xls  $\overline{\mathbf{r}}$  $\sqrt{2}$ ファイルの種類(I): すべてのファイル (\*\*)  $\overline{\mathbf{r}}$ キャンセル

『入札書』作成画面が表示されます。

①入札金額の入力欄に入札金額を半角 数字で入力します。

右側に単位付きで入札金額が表示され ますので、入力に間違いがないかを確 認してください。

②くじ番号欄に「001~999」まで のお好きな3桁の半角数字を入力しま す。

#### ※くじ番号について 複数の落札候補者が存在する場合、こ **の画面で入力した"くじ番号"と** 入札書提出後に表示される『入札書受 信確認通知』画面の"受信日時"の 物数"を足したものが、抽選処理で 使用するくじ番号となります。 そのくじ番号をもとに落札者が決定さ れます。

③内訳書を添付するために【参照】ボ タンをクリックします。

※内訳書欄は、発注者が添付を求めた 場合のみ表示されます。 内訳書欄が表示されている場合は、内 訳書の添付は必須です。

※添付する内訳書のファイルは、発注 者からの指定様式に従い、あらかじめ 作成しておきます。

『ファイルの選択』ダイアログが表示 されます。

①添付する内訳書ファイルを選択しま す。

②【開く】ボタンをクリックします。

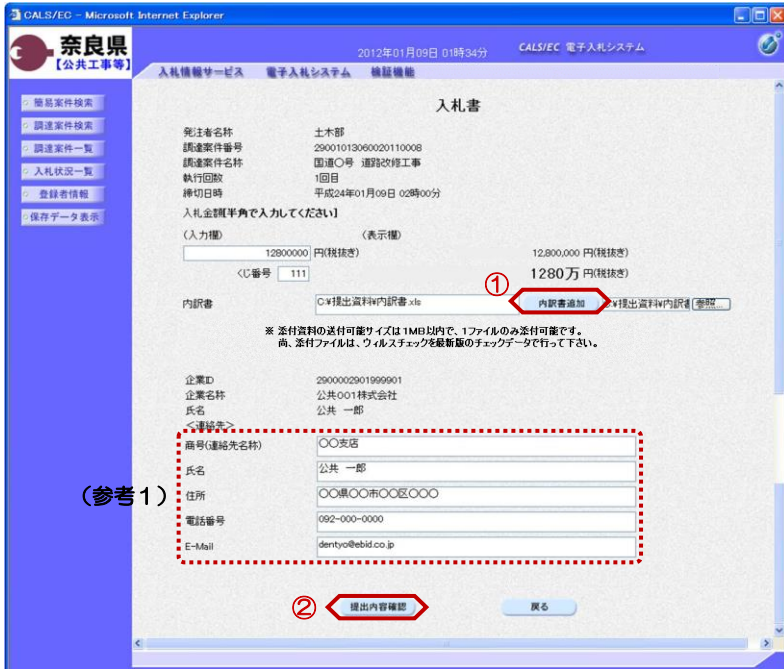

『入札書』作成画面が表示されます。

①【内訳書追加】ボタンをクリックし ます。

内訳書欄のテキストボックスにファイ ルパスとファイル名称が追加されます。

内訳書欄に表示された内容および、 <連絡先>を確認後、 ②【提出内容確認】ボタンをクリック します。

※内訳書の送付可能サイズは1MB以 内となります。1ファイルのみ添付可 能です。

(参考1)

<連絡先>の商号(連絡先名称)、氏 名、住所、電話番号、E-Mail(メール アドレス)は、利用者登録の際に登録 したICカード利用部署情報を表示し ています。今回の入札案件に限り変更 したい場合は、入力(変更)を行いま す。

『入札書』提出画面が表示されます。

入力した内容を確認し【印刷】ボタン をクリックします。

※入札金額が表示された状態で入札書 の印刷を行えるのは、この画面だけと なります。

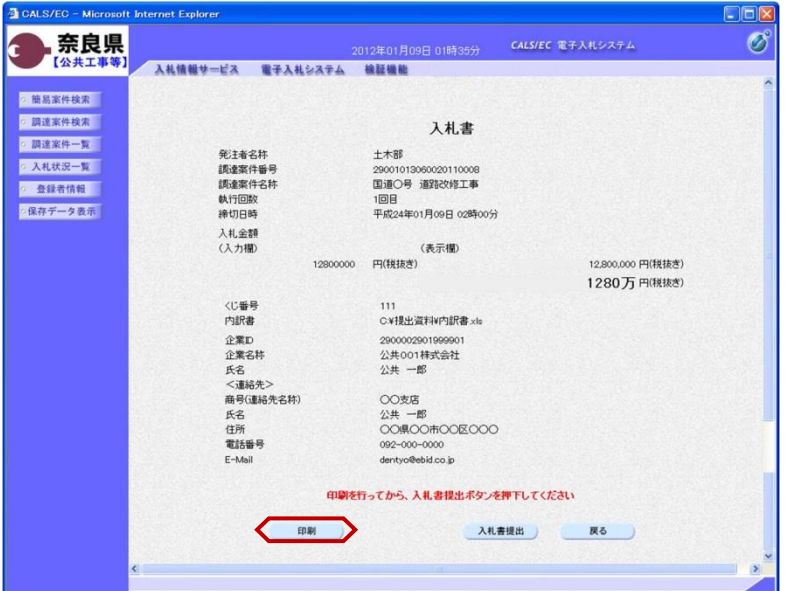

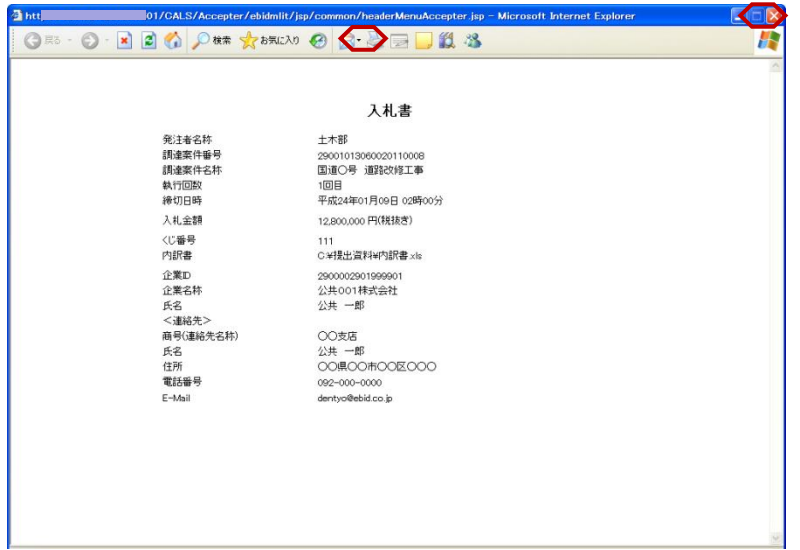

【印刷】ボタンをクリックすると『入 札書』印刷画面が表示されます。 【プリンタ(印刷)】ボタンをクリッ クします。 印刷終了後、【×(閉じる)】ボタン をクリックします。

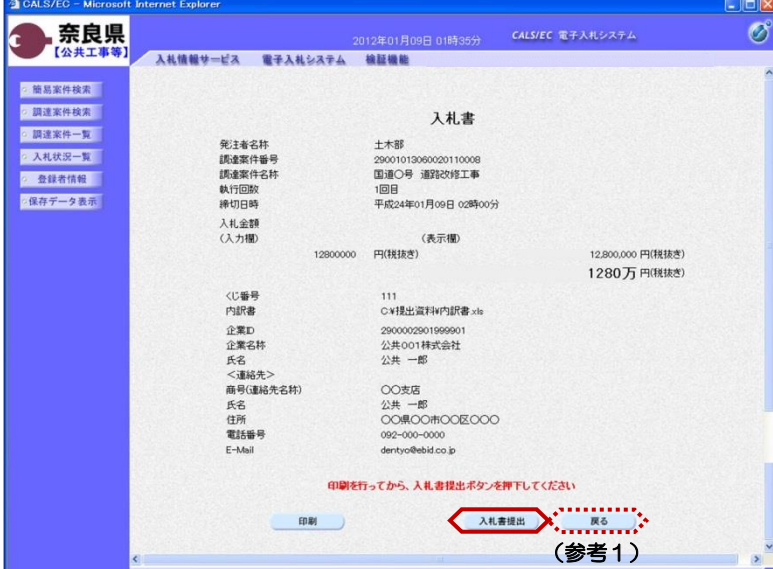

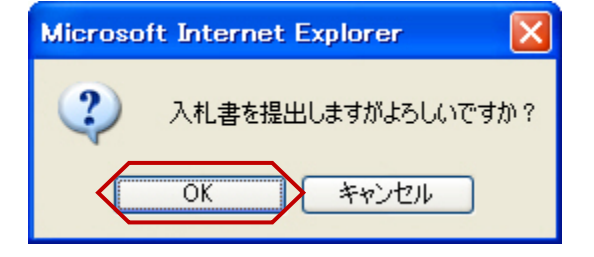

『入札書』提出画面が表示されます。

【入札書提出】ボタンをクリックしま す。

(参考1)

【戻る】ボタンをクリックすると前画 面の『入札書』作成画面に戻って、入 札金額、くじ番号、連絡先の修正を行 うことができます。

"入札書を提出しますがよろしいです か?"のメッセージが表示されますの で、【OK】ボタンをクリックします。

※この時点で入札書が発注者に送信さ れます。送信後の入札書の修正、撤回 はできませんので、【OK】ボタンを クリックする前に入札金額などを十分 に確認してください。

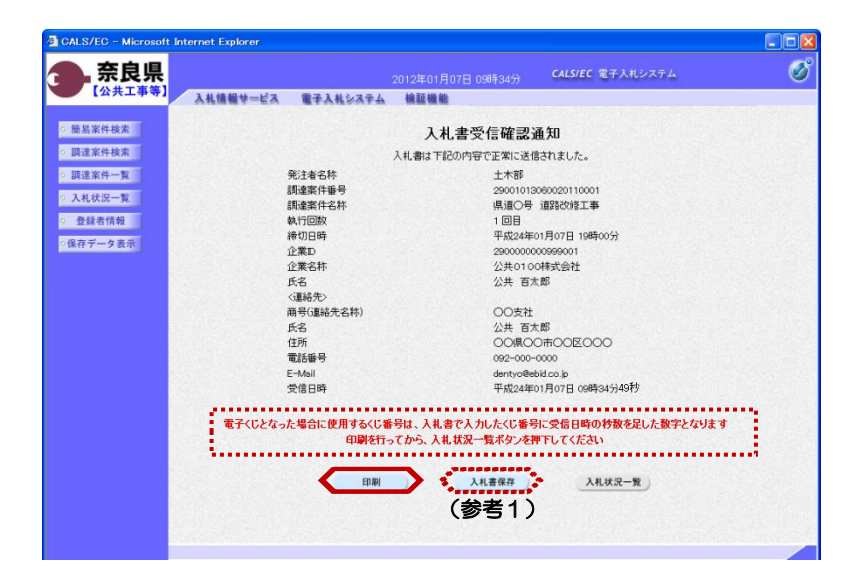

入札書受信確認通知 入札書は下記の内容で正常に送信されました。

エキー<br>土木部 エホap<br>29001013060020110008<br>国道○号 道路改修工事

1回目 - 四日<br>平成24年01月09日 02時00分

**OO支店** 

してのこ<br>公共 一郎<br>OO県OO市OO区OOO 092-000-0000

dentyo@ebid.co.jp<br>平成24年01月09日 01時37分

er/ebidmlit/is

GEO REQUESTED GEORGE THE

発注者名称<br>調達案件番号<br>調達案件名称

執行回数

接切日時 # 970 0<br>企業ID<br>企業名称

氏名 〈連絡先〉 商号(連絡先名称)

曲气(連枪)<br>氏名<br>住所<br>電話番号

E-Mail<br>受信日時

r.isp - Microsoft Internet Explor

KØ

入札書が正常に送信されたことを知ら せる『入札書受信確認通知』画面が表 示されます。 【印刷】ボタンをクリックします。

※くじ番号について 複数の落札候補者が存在する場合、 『入札書』画面で入力した"くじ番 と『入札書受信確認通知』画面の "受信日時"の"秒数"を足したもの が、抽選処理で使用するくじ番号とな ります。そのくじ番号をもとに落札者 が決定されます。

(参考1) 入札書受信確認通知の保存を行う場合 は、【保存】ボタンをクリックします。

【印刷】ボタンをクリックすると『入 札書受信確認通知』印刷画面が表示さ れます。 【プリンタ(印刷)】ボタンをクリッ クします。 印刷終了後、【×(閉じる)】ボタン をクリックします。

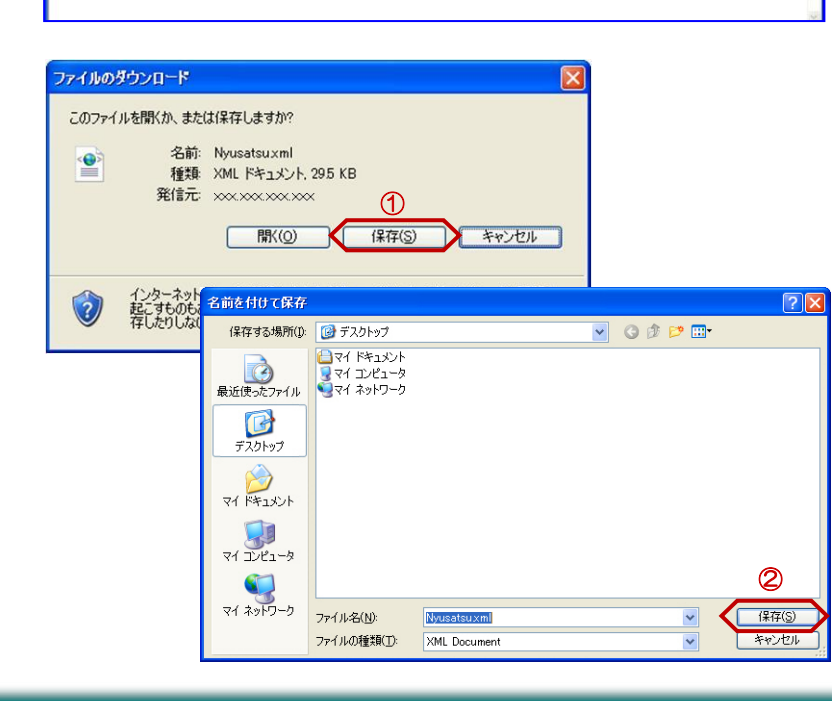

(参考1)の【保存】ボタンをクリッ クすると『ファイルのダウンロード』 ダイアログが表示されます。 ① の【保存】ボタンをクリックしま す。

続いて、『名前を付けて保存』ダイア ログが表示されます。 保存する場所を選択し、② の【保 存】ボタンをクリックします。

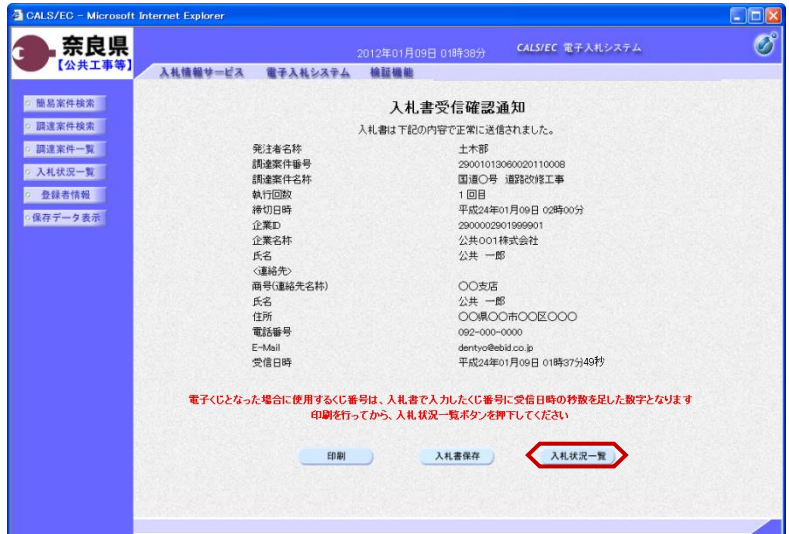

『入札書受信確認通知』画面が表示さ れます。

【入札状況一覧】ボタンの表示色が "グレー"から"水色"に変わります。

【入札状況一覧】ボタンをクリックし ます。

『入札状況一覧』画面が表示されます。

入札書の提出が終了すると、対象案件 の【入札書提出】ボタンと辞退届欄の 【提出】ボタンが消えます。

以上で、入札書の提出は終了となりま す。

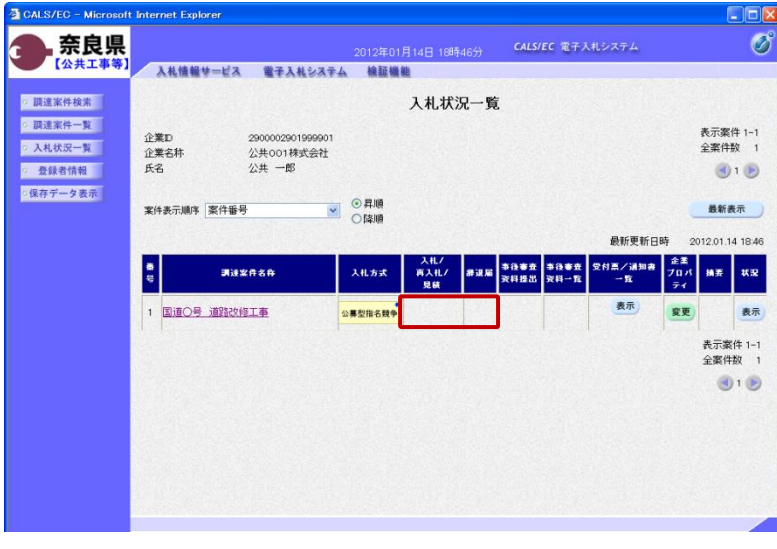

### 2**.**8**.**2 総合評価の場合

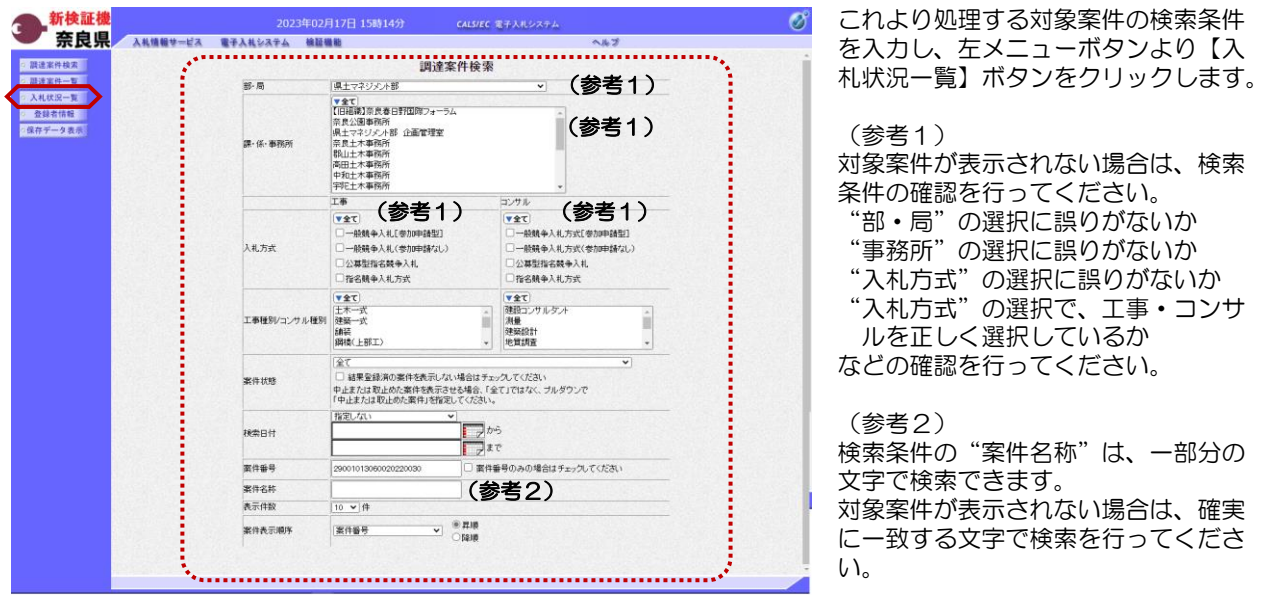

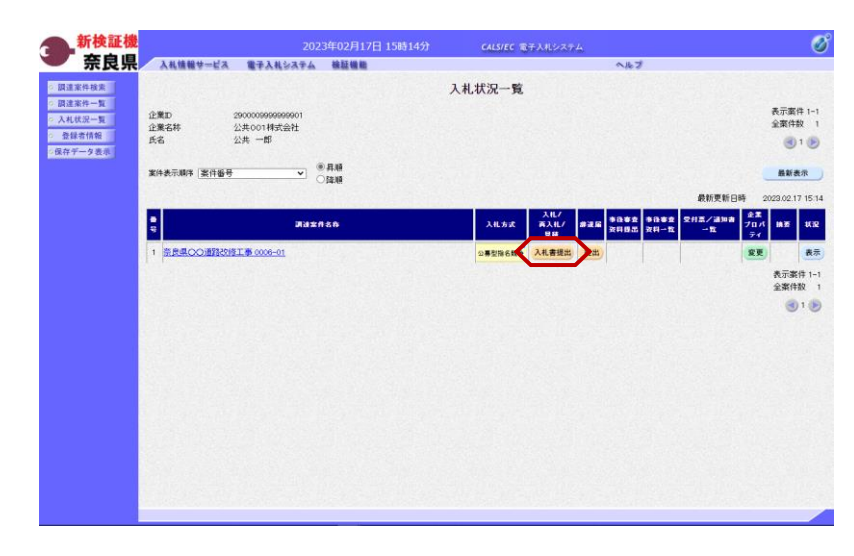

#### 『入札状況一覧』画面が表示されます。

対象案件の入札/再入札/見積欄の 【入札書提出】ボタンをクリックしま す。

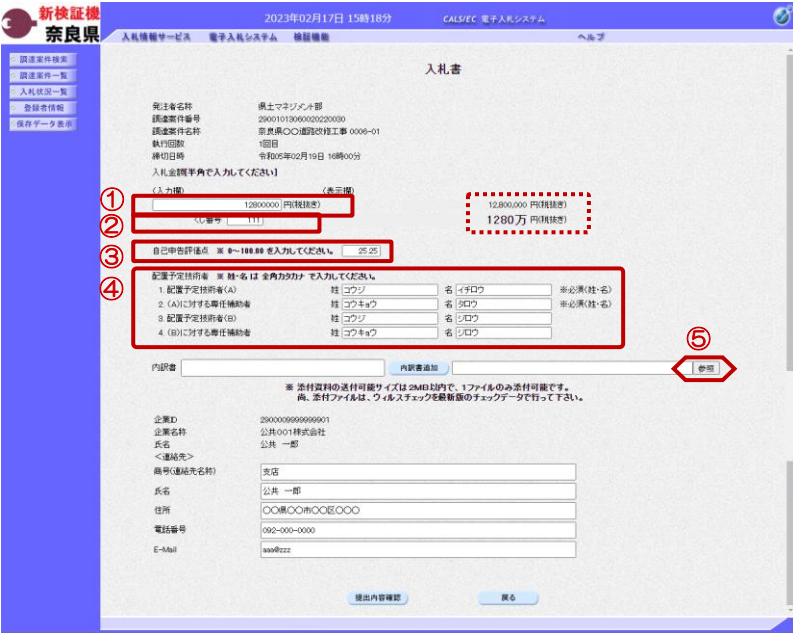

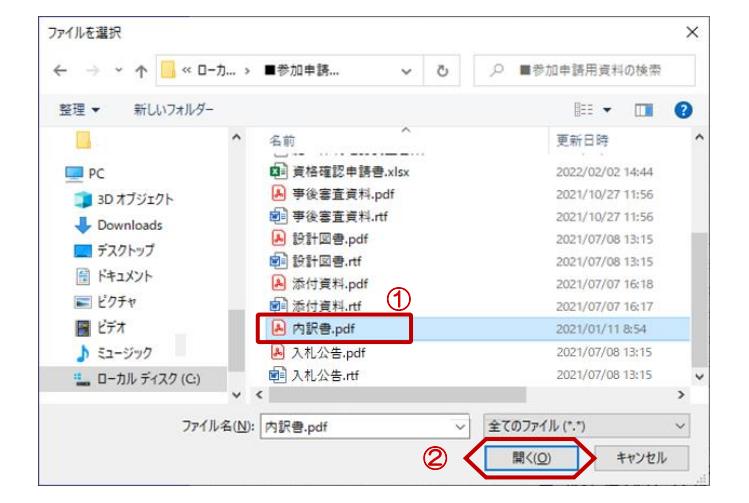

『入札書』作成画面が表示されます。

①入札金額の入力欄に入札金額を半角 数字で入力します。

右側に単位付きで入札金額が表示され ますので、入力に間違いがないかを確 認してください。

②くじ番号欄に「001~999」まで のお好きな3桁の半角数字を入力しま す。

#### ※くじ番号について 複数の落札候補者が存在する場合、こ の画面で入力した "くじ番号"と 入札書提出後に表示される『入札書受 信確認通知』画面の"受信日時"の 物数"を足したものが、抽選処理で 使用するくじ番号となります。 そのくじ番号をもとに落札者が決定さ れます。

③自己申告評価点欄に、0 ~ 100 の 範囲を入力します。(小数点以下2 桁)

④配置予定技術者欄に対象者名を全角 カタカナで入力します。

⑤内訳書を添付するために【参照】ボ タンをクリックします。

※内訳書欄は、発注者が添付を求めた 場合のみ表示されます。 内訳書欄が表示されている場合は、内 訳書の添付は必須です。

※添付する内訳書のファイルは、発注 者からの指定様式に従い、あらかじめ 作成しておきます。

『ファイルを選択』ダイアログが表示 されます。

①添付する内訳書ファイルを選択しま す。

②【開く】ボタンをクリックします。

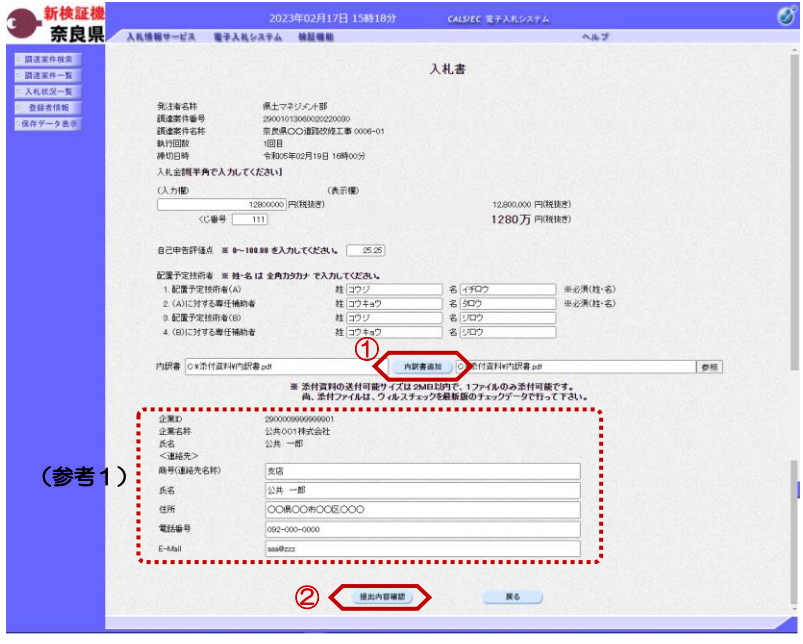

『入札書』作成画面が表示されます。

①【内訳書追加】ボタンをクリックし ます。

内訳書欄のテキストボックスにファイ ルパスとファイル名称が追加されます。

内訳書欄に表示された内容および、 <連絡先>を確認後、 ②【提出内容確認】ボタンをクリック します。

※内訳書の送付可能サイズは2 MB以内となります。1ファイルのみ 添付可能です。

(参考1)

<連絡先>の商号(連絡先名称)、氏 名、住所、電話番号、E-Mail(メール アドレス)は、利用者登録の際に登録 したICカード利用部署情報を表示し ています。今回の入札案件に限り変更 したい場合は、入力(変更)を行いま す。

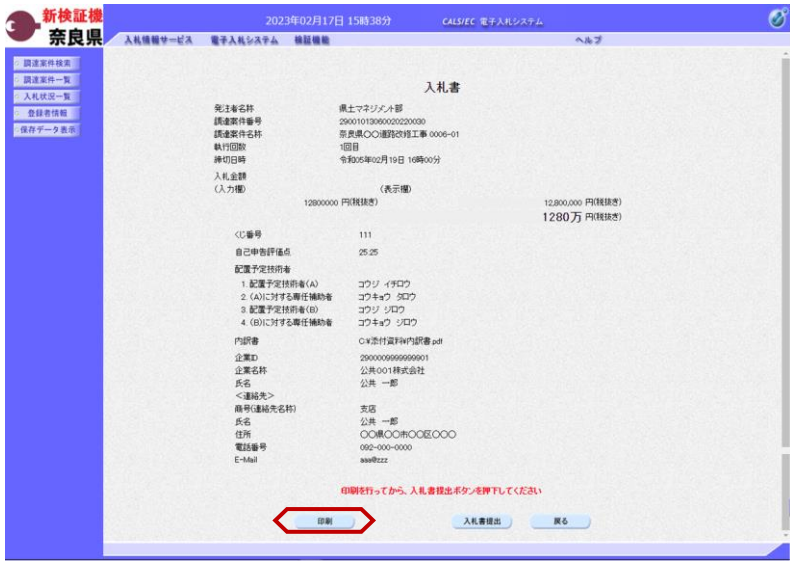

『入札書』提出画面が表示されます。

入力した内容を確認し【印刷】ボタン をクリックします。

※入札金額が表示された状態で入札書 の印刷を行えるのは、この画面だけと なります。

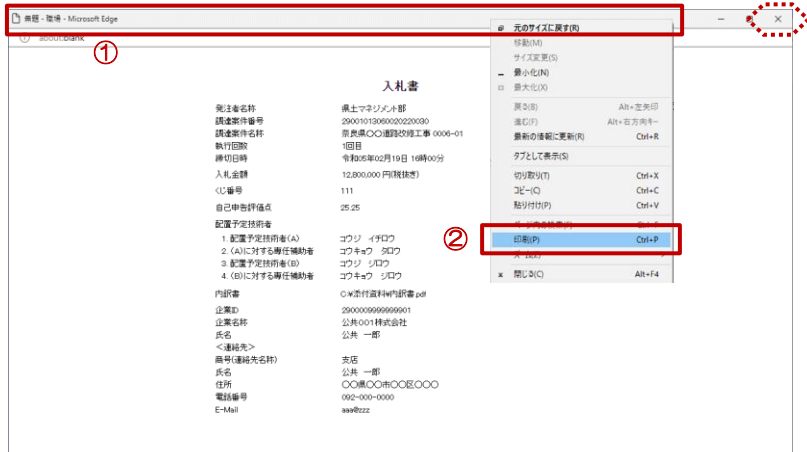

【印刷】ボタンをクリックすると『入 札書』印刷画面が表示されます。

12ケイトルバーにカーソルを合わせ て右クリックします。

②メニューの"印刷(P)"にカーソ ルを合わせ、クリックします。

印刷終了後、【×(閉じる)】ボタン をクリックします。

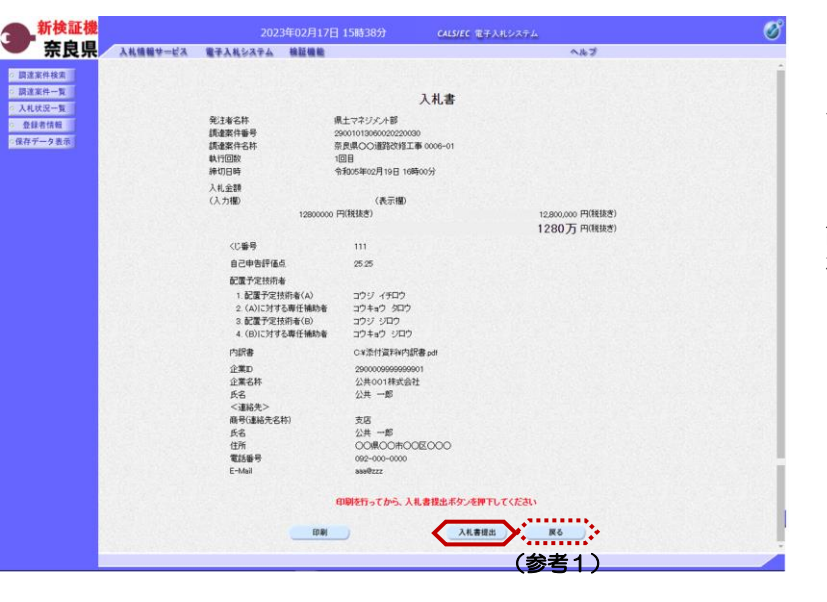

『入札書』提出画面が表示されます。

【入札書提出】ボタンをクリックしま す。

(参考1)

【戻る】ボタンをクリックすると前画 面の『入札書』作成画面に戻って、入 札金額、くじ番号、連絡先の修正を行 うことができます。

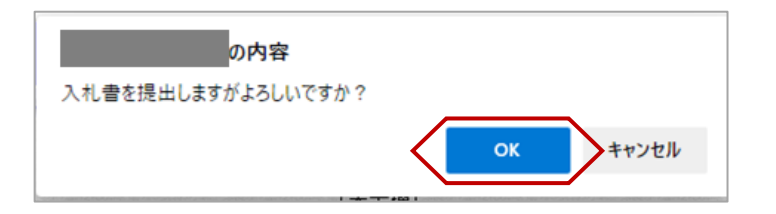

"入札書を提出しますがよろしいです か?"のメッセージが表示されますの で、【OK】ボタンをクリックします。

※この時点で入札書が発注者に送信さ れます。送信後の入札書の修正、撤回 はできませんので、【OK】ボタンを クリックする前に入札金額などを十分 に確認してください。

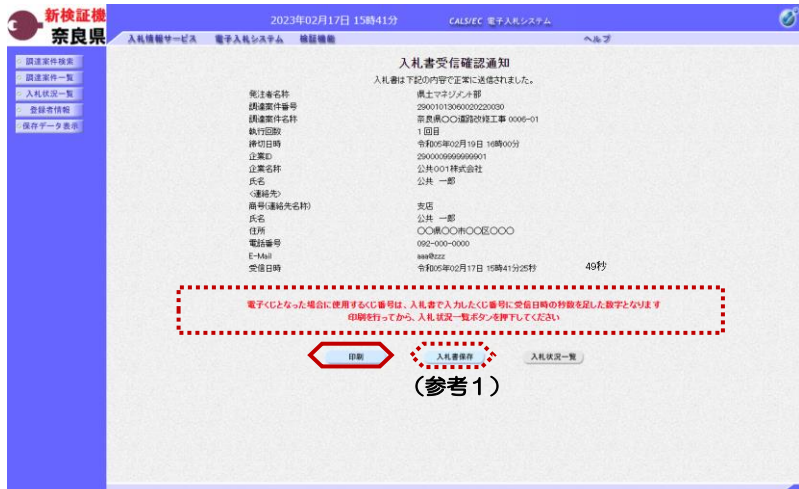

入札書受信確認通知

290010130600202220030<br>奈良県OO達路改修工事 0006-01

1回目<br>令和05年02月19日 16時00分

公共001株式会社<br>公共 001株式会社<br>公共 一郎

支店 - mp<br>
①用の市の区の<br>
のの用のの市の区の<br>
3980cz<br>
3980cz<br>
全和25年02月17日 15時41分25秒 - x 開じ8(C)

a 元のサイズに戻す(R) 移動(M)<br>サイズ変更(S)

- 最小化(N)<br> $\Box$  最大化(X)

 $B(3(8))$ 

●新の後朝に事新(R)

タブとして書示(S)

切り取りの

<sub>그ピー(C)</sub><br>點り付け(P)

EDB((P)

Alt+左矢印

 $Crl+R$ 

 $CrI+X$ 

 $CrI+C$ <br>Ctrl+V

 $Ctrl + P$  $Alt + F4$ 

Alt+右方向キ

 $\overline{\circledn}$ 

無題 - 職場 - Microsoft Edge

入札書が正常に送信されたことを知ら せる『入札書受信確認通知』画面が表 示されます。 【印刷】ボタンをクリックします。

※くじ番号について 複数の落札候補者が存在する場合、 『入札書』画面で入力した"くじ番 号"と『入札書受信確認通知』画面の "受信日時"の"秒数"を足したもの が、抽選処理で使用するくじ番号とな ります。そのくじ番号をもとに落札者 が決定されます。

(参考1)

 $\begin{picture}(20,20) \put(0,0){\line(1,0){10}} \put(15,0){\line(1,0){10}} \put(15,0){\line(1,0){10}} \put(15,0){\line(1,0){10}} \put(15,0){\line(1,0){10}} \put(15,0){\line(1,0){10}} \put(15,0){\line(1,0){10}} \put(15,0){\line(1,0){10}} \put(15,0){\line(1,0){10}} \put(15,0){\line(1,0){10}} \put(15,0){\line(1,0){10}} \put(15,0){\line(1$ 

入札書受信確認通知の保存を行う場合 は、【保存】ボタンをクリックします。

【印刷】ボタンをクリックすると『入 札書受信確認通知』印刷画面が表示さ れます。

12/1トルバーにカーソルを合わせ て右クリックします。

②メニューの"印刷(P)"にカーソ ルを合わせ、クリックします。

印刷終了後、【×(閉じる)】ボタン をクリックします。

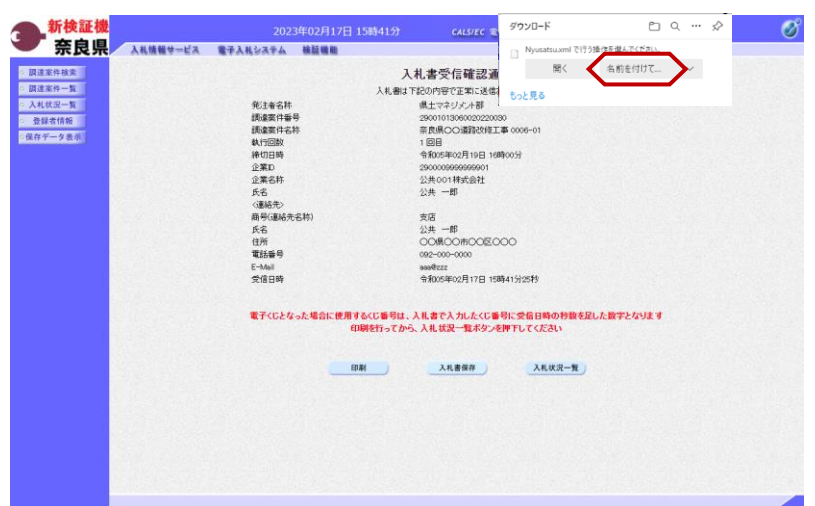

(参考1)の【入札書保存】ボタンを クリックすると『ファイルのダウン ロード』ダイアログが表示されます。 の【名前を付けて保存】ボタンをク リックします。

続いて、『名前を付けて保存』ダイア ログが表示されます。 保存する場所を選択し、保存を行いま す。

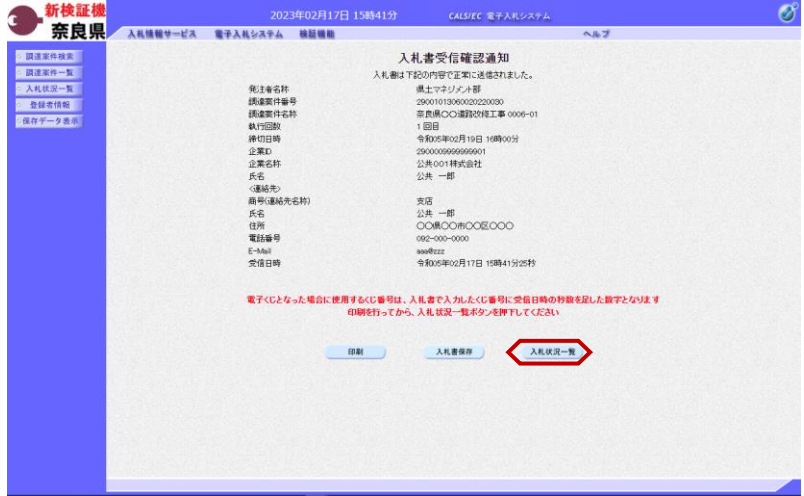

『入札書受信確認通知』画面が表示さ れます。

【入札状況一覧】ボタンの表示色が "グレー"から"水色"に変わります。

【入札状況一覧】ボタンをクリックし ます。

『入札状況一覧』画面が表示されます。

入札書の提出が終了すると、対象案件 の【入札書提出】ボタンと辞退届欄の 【提出】ボタンが消えます。

以上で、入札書の提出は終了となりま す。

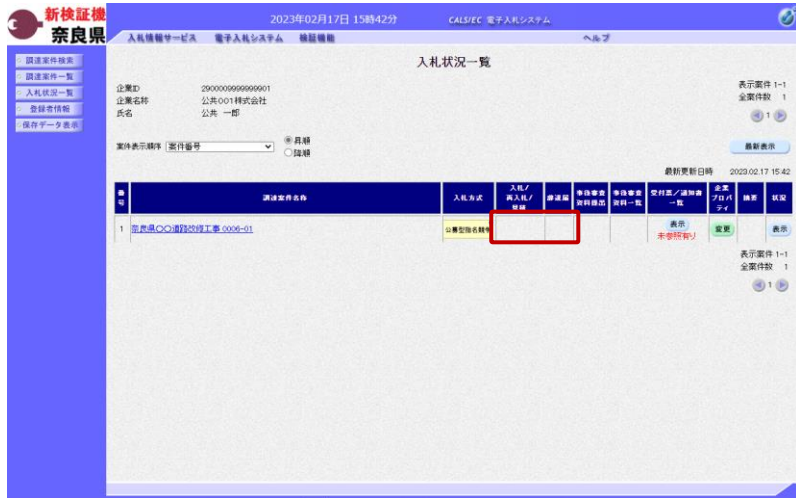

### 2**.**9 辞退届の提出

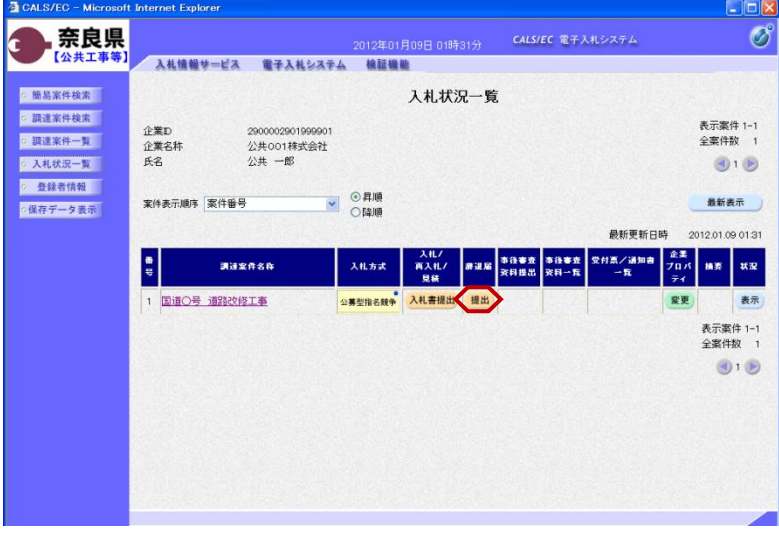

『入札状況一覧』画面の辞退届欄の 【提出】ボタンをクリックします。

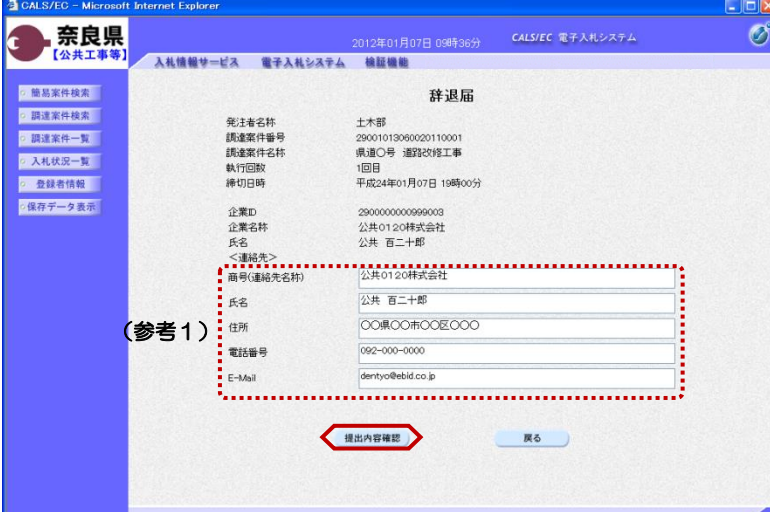

#### 『辞退届』作成画面が表示されます。

<連絡先>を確認後、

【提出内容確認】ボタンをクリックし ます。

(参考1)

<連絡先>の商号(連絡先名称)、氏 名、住所、電話番号、E-Mail(メール アドレス)は、利用者登録の際に登録 したICカード利用部署情報を表示し ています。今回の入札案件に限り変更 したい場合は、入力(変更)を行いま す。

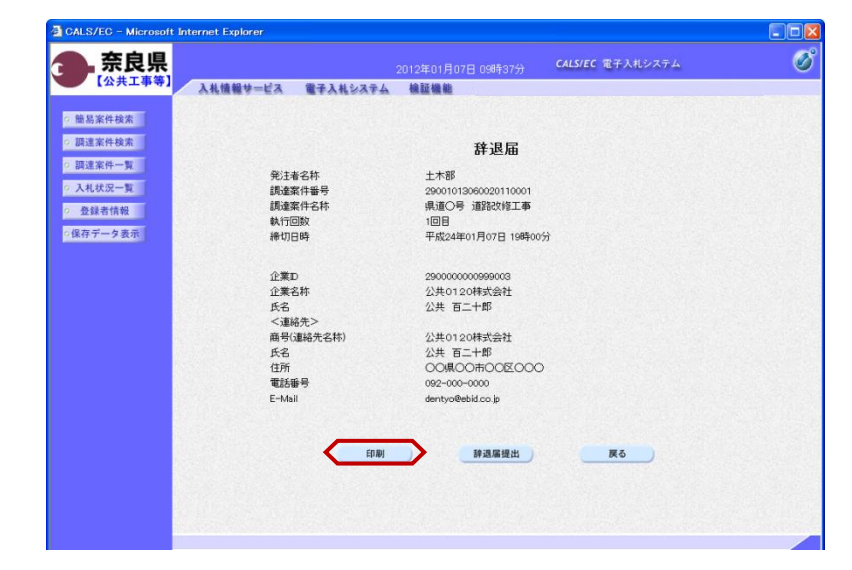

『辞退届』提出画面が表示されます。

入力した内容を確認し【印刷】ボタン をクリックします。

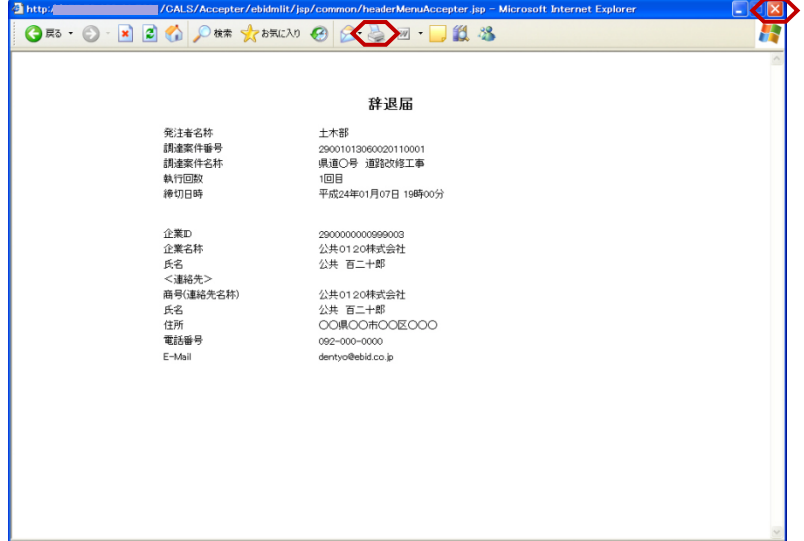

【印刷】ボタンをクリックすると『辞 退届』印刷画面が表示されます。 【プリンタ(印刷)】ボタンをクリッ クします。 印刷終了後、【×(閉じる)】ボタン をクリックします。

『辞退届』提出画面が表示されます。

【辞退届提出】ボタンをクリックしま す。

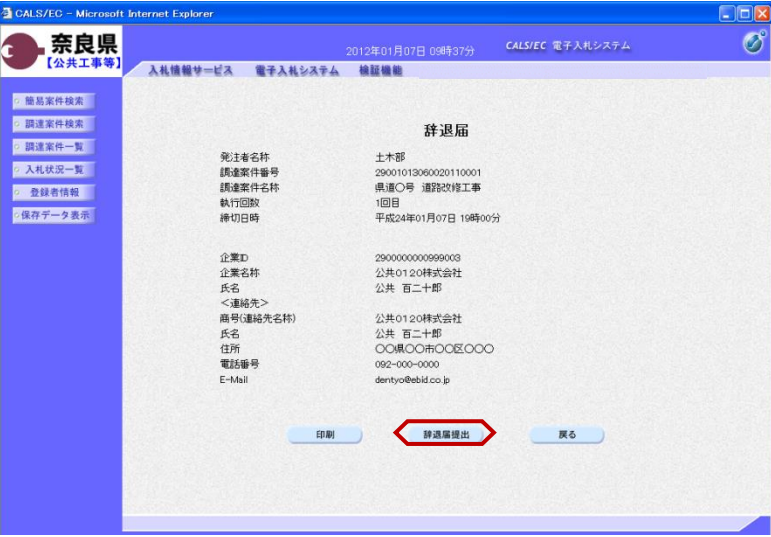

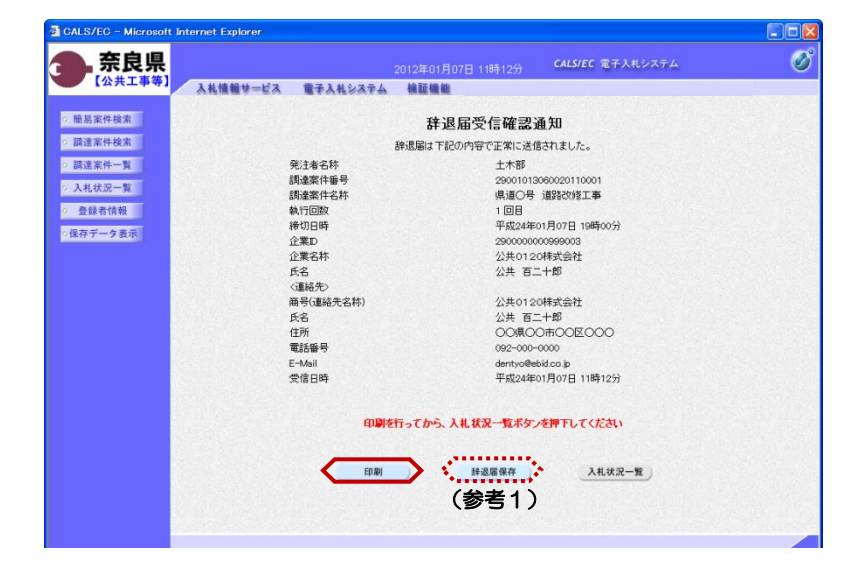

辞退届が正常に送信されたことを知ら せる『辞退届受信確認通知』画面が表 示されます。

【印刷】ボタンをクリックします。

(参考1)

辞退届受信確認通知の保存を行う場合 は、【保存】ボタンをクリックします。 保存方法は、入札書受信確認通知の保 存と同じになります。

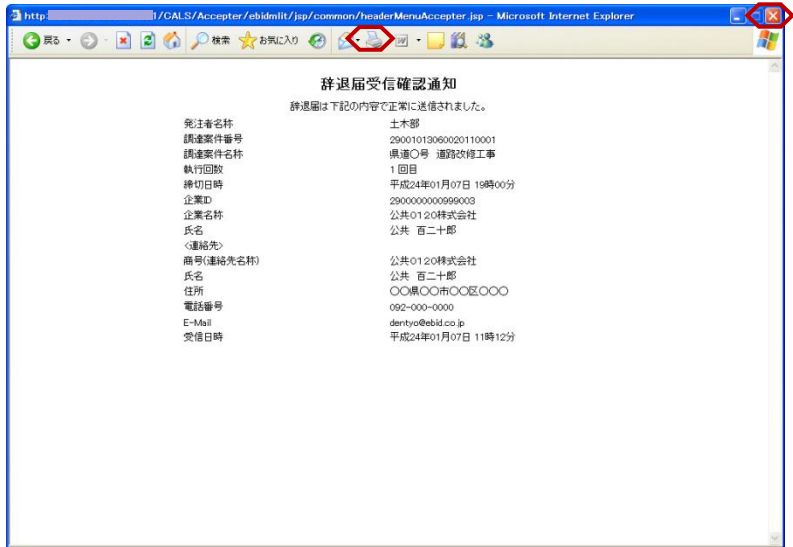

2012年01月07日 11時14分 - CALS/EC 電子入札システム

1回目<br>平成24年01月07日 19時00分

辞退届受信確認通知

辞退届は下記の内容で正常に送信されました。

土木部 エホap<br>29001013060020110001<br>県道〇号 道路改修工事

2900000000

2500000000555003<br>公共0120株式会社<br>公共 百二十郎

2 CALS/EC - Microsoft Internet Explorer

入札情報サービス 電子入札システム 検証機能

発注者名称<br>調達案件番号<br>調達案件名称

執行回数

操切日時

企業名称

290000290199

調達室件名称

公共001株式会社<br>公共 一郎

- ◎昇順<br>○降順

入札方式

公募型指名競争

再入礼/<br>見積

企業D

. 奈良県

o 簡易案件検索

o 調達案件検索

◎調達案件一覧

◎ 入札状況一覧 ○ 登録者情報

·<br>保存データ表示

◎ 調達案件検索

◎ 開達案件一覧

◎ 入札状況一覧

◎ 登録者情報

◎保存データ表示

企業D

H

企業名林<br>氏名

案件表示顺序 案件番号

1 国通〇号 通路改修工事

ć

【印刷】ボタンをクリックすると『辞 退届受信確認通知』印刷画面が表示さ れます。 【プリンタ(印刷)】ボタンをクリッ クします。

印刷終了後、【×(閉じる)】ボタン をクリックします。

『辞退届受信確認通知』画面が表示さ れます。

 $\Box$ or  $\overline{\mathscr{O}}$ 

表示案件 1-1<br>全案件数 1

 $\bigcirc$ 1 $\bigcirc$ 

最新表示

我说

表示

表示案件 1-1<br>全案件数 1  $\bigcirc$ <sub>1</sub> $\bigcirc$ 

2012.01.09 01:38

摘要

変更

最新更新日時

付票/通知書<br>-- 我

**お退居 事後審査 事後審査**<br>次科提出 実科一覧

【入札状況一覧】ボタンの表示色が "グレー"から"水色"に変わります。

【入札状況一覧】ボタンをクリックし ます。

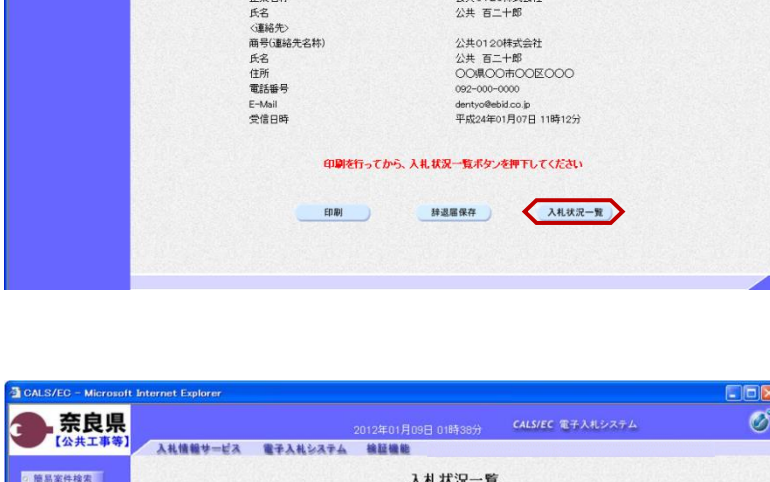

『入札状況一覧』画面が表示されます。

辞退届の提出が終了すると、対象案件 の【入札書提出】ボタンと辞退届欄の 【提出】ボタンが消えます。

以上で、辞退届の提出は終了となりま す。

## 2**.**10 入札書受付票の確認

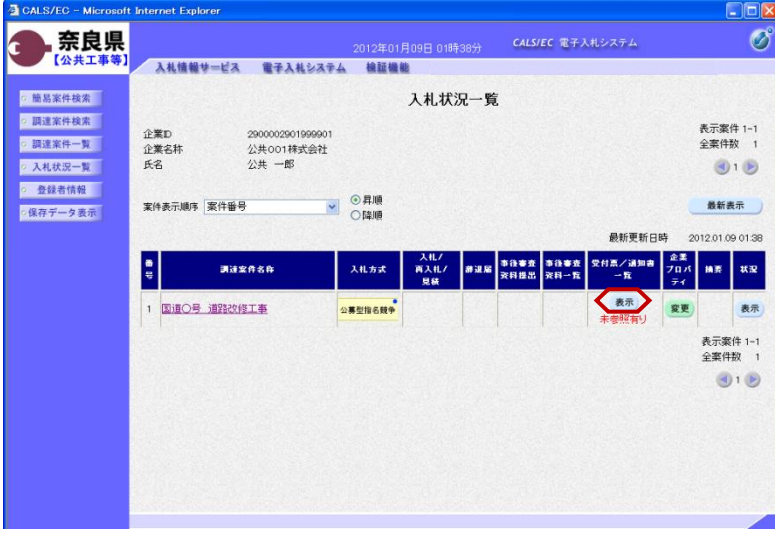

『入札状況一覧』画面の受付票/通知 書一覧欄の【表示】ボタンをクリック します。

※一度も確認していない受付票、通知 書等がある場合は、"未参照有り" (赤文字)が表示されます。

『入札状況通知書一覧』画面が表示さ れます。

入札書受付票の通知書表示欄の【表 示】ボタンをクリックします。

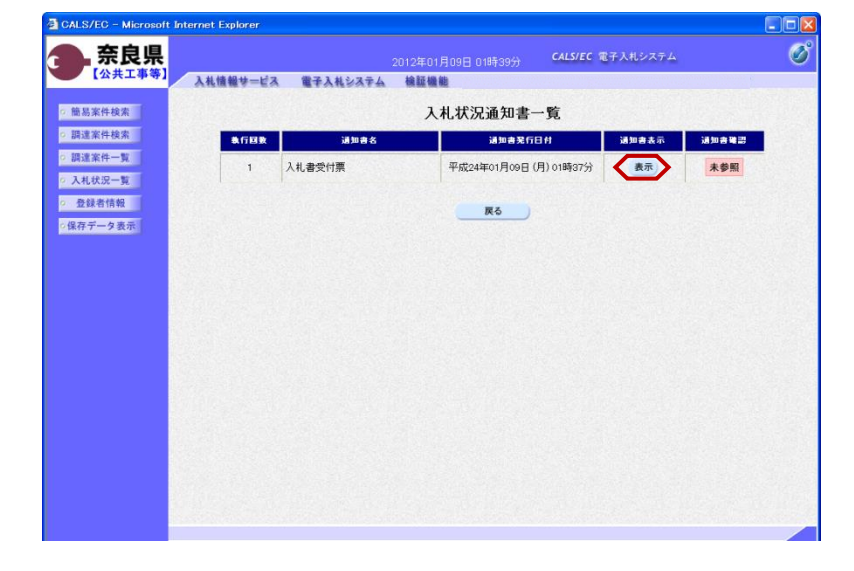

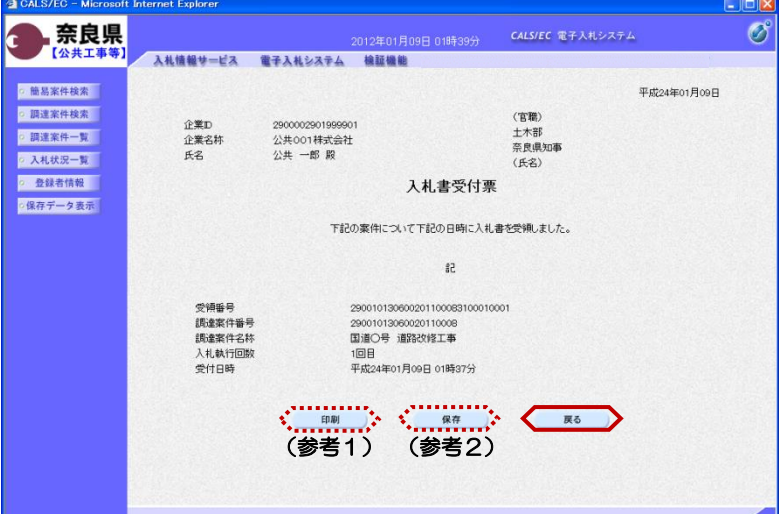

『入札書受付票』画面が表示されます。

入札書受付票の内容を確認し【戻る】 ボタンをクリックします。

(参考1)

入札書受付票の印刷を行う場合は、 【印刷】ボタンをクリックします。 印刷方法は、入札書受信確認通知の印 刷と同じになります。

(参考2) 入札書受付票の保存を行う場合は、 【保存】ボタンをクリックします。 保存方法は、入札書受信確認通知の保 存と同じになります。

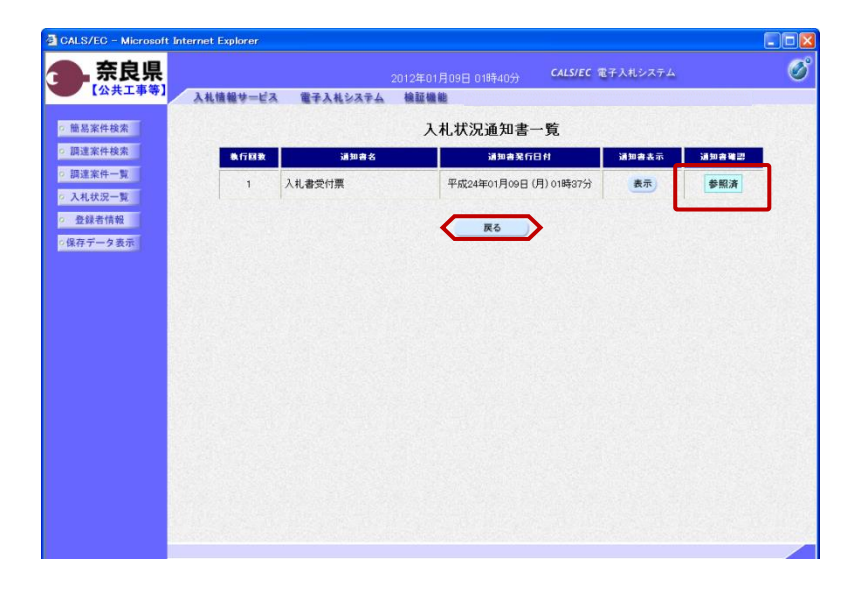

『入札状況通知書一覧』画面が表示さ れます。

通知書確認欄が"未参照"から"参照 済"に変わります。

【戻る】ボタンをクリックします。

『入札状況一覧』画面が表示されます。

受付票/通知書一覧欄の【表示】ボタ ンの下の "未参照有り"(赤文字) が消えます。

以上で、入札書受付票の確認は終了と なります。

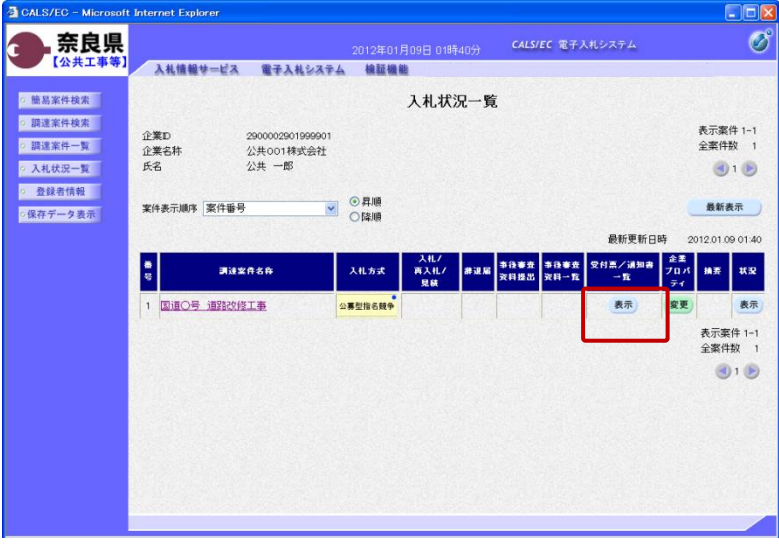